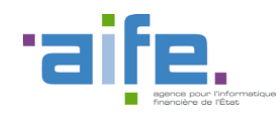

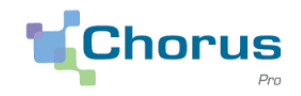

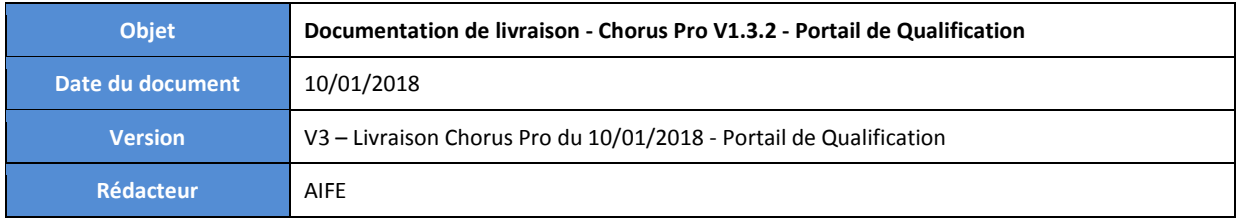

# Objectifs

Le présent document a pour objectif de présenter les modifications apportées à la solution Chorus Pro sur le Portail de Qualification dans le cadre de la version V1.3.2 (première livraison le 24/10/2017).

Liste des mises à jour :

- IT5R2 le 28 novembre 2017
- IT6 le 10 janvier 2018

Les modifications correspondantes sont ajoutées dans la note (date de modification du paragraphe dans le titre du paragraphe et mise en surbrillance du texte ajouté)

Pour faciliter la lecture du document, les modifications sont présentées en fonction de leurs impacts techniques :

- Impact sur le portail
- Impact sur les services exposés (API)
- Impact sur les flux

# Sommaire

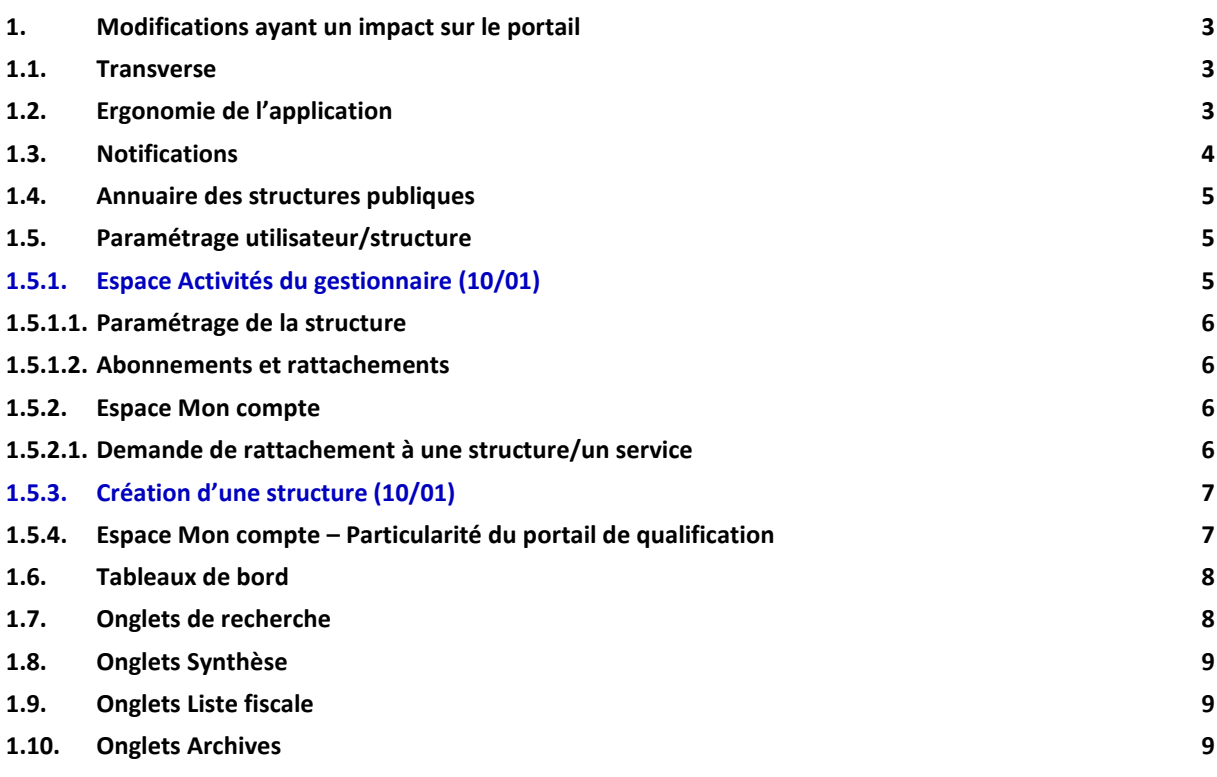

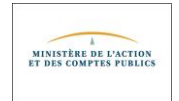

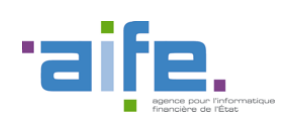

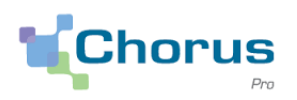

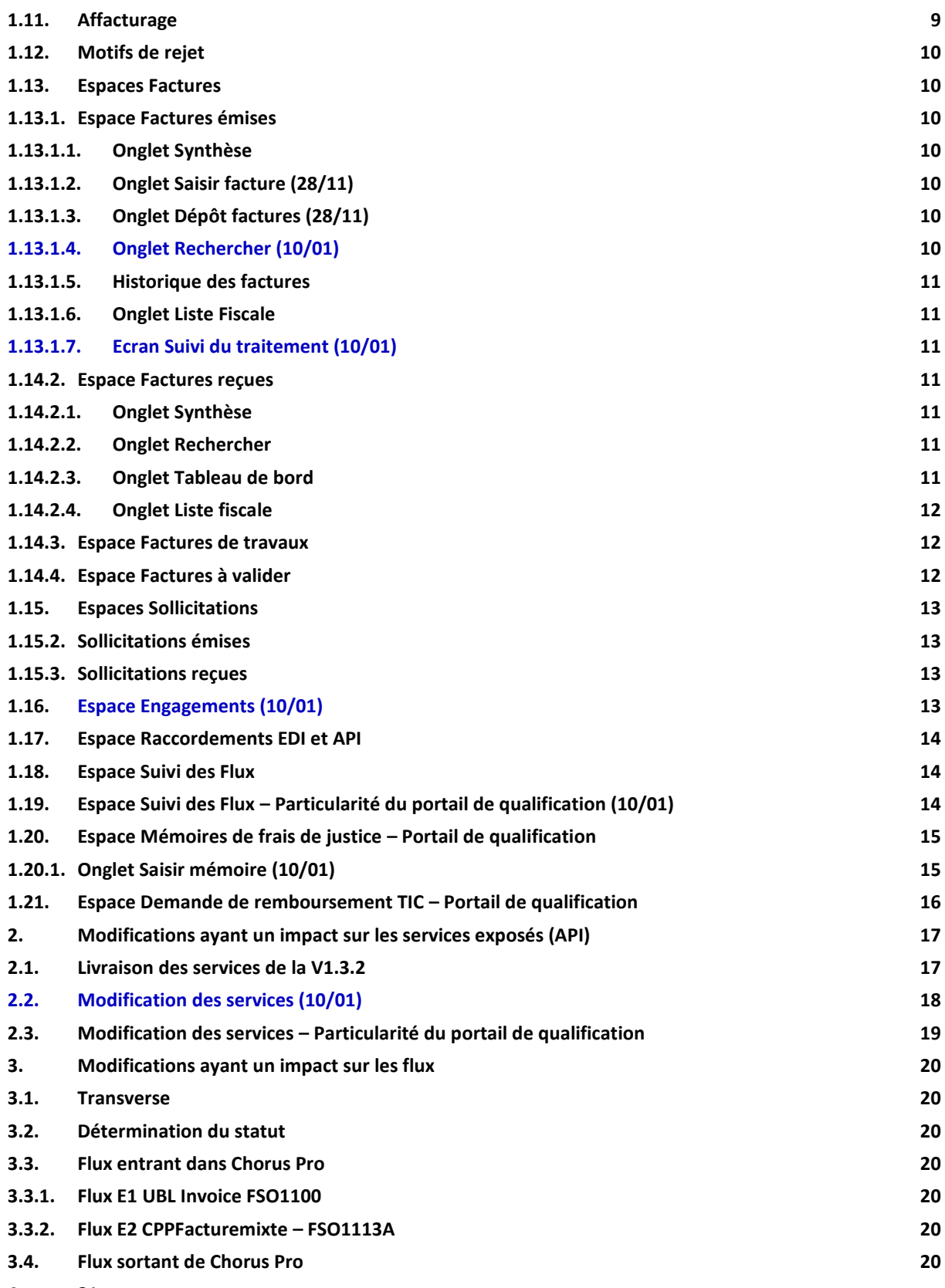

**[Annexe](#page-20-0) 21**

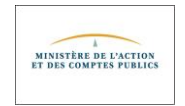

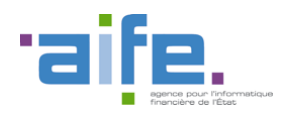

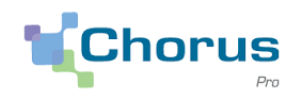

# <span id="page-2-1"></span><span id="page-2-0"></span>**1. Modifications ayant un impact sur le portail**

### **1.1. Transverse**

- Il est possible de rechercher une structure avec un numéro Tahiti dont l'identifiant contient des caractères alphanumériques.
- Le bouton « Aide en ligne » permet aux utilisateurs d'accéder à la nouvelle Communauté Chorus Pro, accessible en suivant le lien [https://communaute.chorus-pro.gouv.fr/.](https://communaute.chorus-pro.gouv.fr/)
- Une nouvelle version des Spécifications externes de Chorus Pro a été publiée le 6 novembre sur la Communauté Chorus Pro.

# <span id="page-2-2"></span>**1.2. Ergonomie de l'application**

- Les tris alphabétiques dans l'ensemble des tableaux sont insensibles à la casse.
- Dans les tableaux qui recensent les rattachements des utilisateurs aux structures, une colonne « Statut du rattachement » a été ajoutée. Elle permet de visualiser l'état de la demande de rattachement de l'utilisateur à la structure : validée, en cours de validation, désactivée ou refusée.

Parmi les écrans concernés, on peut citer :

- o Espace « Mon Compte »,
	- « Mes rattachements aux structures »
	- « Mes rattachements aux structures », fenêtre de confirmation de suppression d'une demande de rattachement
- o Espace « Activités du gestionnaire »,
	- « Rechercher un utilisateur », écran de résultats de la recherche
	- « Mes structures », écran de modification de la structure, « Utilisateurs rattachés à la structure »
	- « Les demandes de rattachement à une structure », « Recherche de demandes de rattachement en cours », écran de résultats de la recherche

#### *Exemple :*

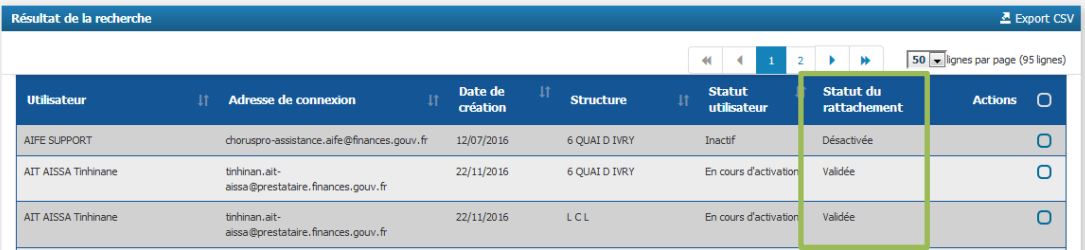

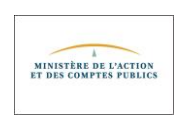

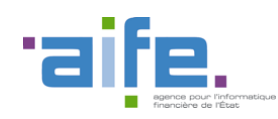

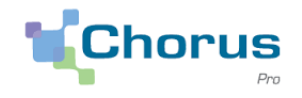

4

# <span id="page-3-0"></span>**1.3. Notifications**

- Des améliorations ont été apportées aux notifications envoyées par mail :
	- o Seuls les utilisateurs effectivement rattachés à une structure reçoivent les notifications liées à cette structure ;
	- o Dès lors qu'un gestionnaire effectue une action sur le rattachement d'un utilisateur à une structure ou sur l'abonnement d'un utilisateur à un espace, une notification (immédiate) est envoyée à l'utilisateur (sur son adresse mail de contact) ;
	- o Les notifications quotidiennes et hebdomadaires ont été revues (contenu et mise en page) et regroupées : pour chaque type de notification (quotidienne ou hebdomadaire), lorsque plusieurs comptes utilisent la même adresse de contact, un seul mail est envoyé;
	- o Les notifications sont disponibles en anglais. Si pour une même adresse de contact, les comptes utilisateurs ont fait des choix de langues différents (français ou anglais), le contenu du mail sera traduit dans les deux langues ;
	- o Les notifications périodiques (quotidiennes et hebdomadaires) sont transmises systématiquement au gestionnaire principal et à tous les utilisateurs ayant coché la case « Recevoir les notifications périodiques d'activité».

Le fait de cocher cette case n'a pas d'impact pour les notifications dites immédiates qui sont envoyées systématiquement (exemples de notifications immédiates : réinitialisation du mot de passe, modification des rattachements et des abonnements par un gestionnaire…)

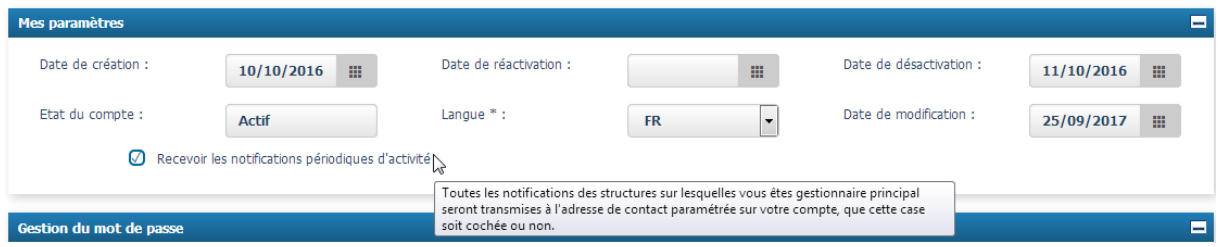

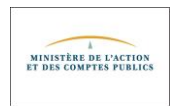

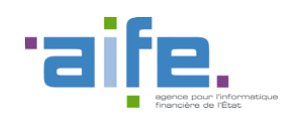

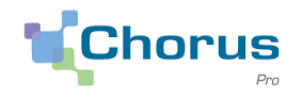

# <span id="page-4-0"></span>**1.4. Annuaire des structures publiques**

 Il est possible de télécharger l'annuaire des structures publiques à partir de l'écran « Rechercher une structure publique », via le bouton « Télécharger l'annuaire ».

#### **Rechercher une structure publique**

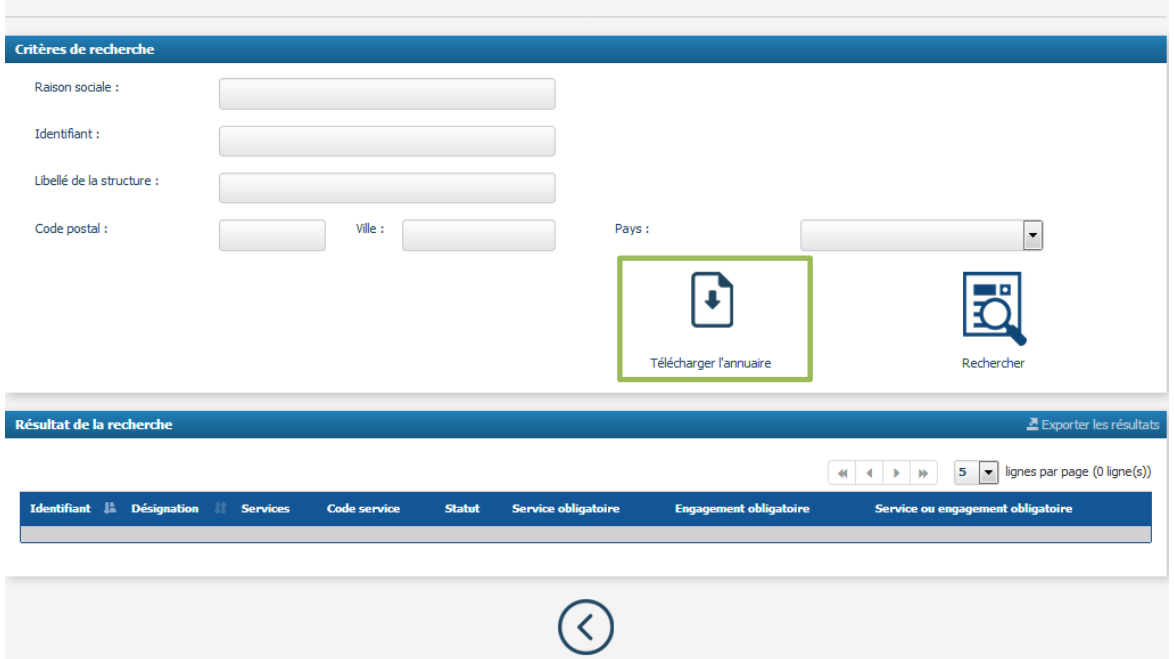

Le fichier téléchargé se nomme « FAR0037.zip », il contient l'annuaire au format XML.

Remarque : La description des zones contenues dans le FAR0037 est disponible dans la partie 'Documentation > Documentation technique > Tests et qualification > XSD > AIFE-Chorus-Pro-XSD-1.zip' sur la Communauté Chorus Pro [\(https://communaute.chorus-pro.gouv.fr\)](https://communaute.chorus-pro.gouv.fr/).

<span id="page-4-1"></span>Le fichier 'CPP\_FAR00037\_V0\_06\_01.xsd' contient toutes les informations nécessaires.

# <span id="page-4-2"></span>**1.5. Paramétrage utilisateur/structure**

# **1.5.1. Espace Activités du gestionnaire (10/01)**

- Dans le bloc « Historique » de l'espace « Activité du gestionnaire », les actions effectuées par le gestionnaire (traitement des rattachements aux structures et des demandes d'abonnement aux espaces) sont recensées de manière exhaustive.
- Lors de la saisie des coordonnées bancaires sur la fiche structure, si le code pays ne fait pas partie de la liste présente ic[i https://www.swift.com/sites/default/files/resources/iban\\_registry.pdf,](https://www.swift.com/sites/default/files/resources/iban_registry.pdf) alors le nombre de caractères de l'IBAN doit être compris entre 14 et 34 caractères.
- Lors de la création d'une structure européenne hors France, il est possible de modifier l'identifiant en cas d'erreur au moment de la saisie.
- Un gestionnaire secondaire peut valider les demandes de rattachement d'un utilisateur à une structure ou un service uniquement sur le périmètre dont il est gestionnaire secondaire

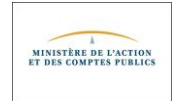

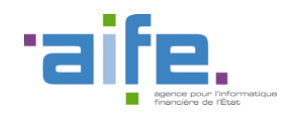

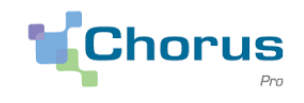

<span id="page-5-0"></span>Un gestionnaire ne peut pas supprimer l'abonnement d'un utilisateur à un espace.

# **1.5.1.1. Paramétrage de la structure**

- Lorsqu'on modifie l'identifiant d'une structure, cela conduit à la création d'une nouvelle structure (avec le nouvel identifiant saisi).
- <span id="page-5-1"></span> La souscription du mandat de facturation pour la nouvelle structure est maintenant opérationnelle. Pour mémoire, le mandat de facturation est nécessaire pour saisir une facture sur le portail Chorus Pro, via l'onglet « Saisir une facture ».

# **1.5.1.2. Abonnements et rattachements**

 Quand le gestionnaire consulte les détails d'une demande de rattachement à une structure ou d'une demande d'abonnement à un espace, la zone commentaire est alimentée.

#### Abonnement d'un utilisateur aux espaces

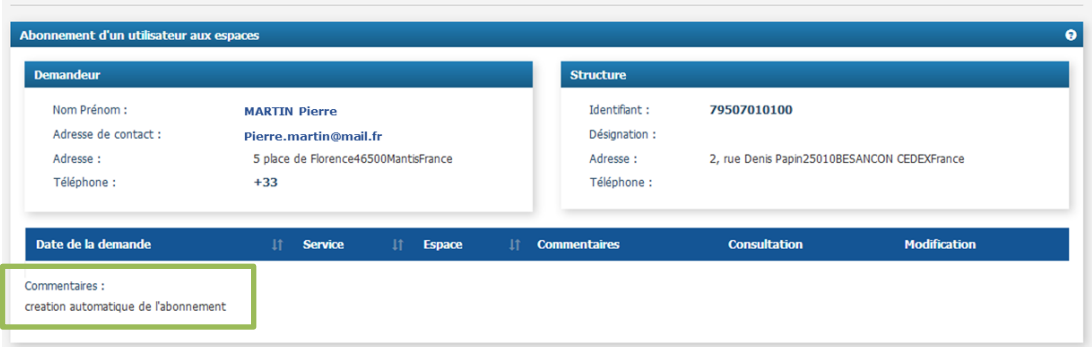

# <span id="page-5-2"></span>**1.5.2. Espace Mon compte**

- L'adresse mail indiquée pour réinitialiser son mot de passe est insensible à la casse.
- Il est possible de désactiver un compte utilisateur qui n'est pas rattaché à une structure.
- <span id="page-5-3"></span> Lors de la création d'un compte utilisateur, l'utilisateur a 30 jours pour activer son compte en cliquant sur le lien d'activation reçu par mail. Si ce délai est dépassé, quand l'utilisateur clique sur le lien d'activation, il est invité à cliquer sur le bouton « Renvoyer le lien d'activation ».

# **1.5.2.1. Demande de rattachement à une structure/un service**

- Lors de la création d'un compte utilisateur, il est possible d'effectuer immédiatement des demandes de rattachement à une structure avant d'avoir activé son compte utilisateur.
- Lors d'une demande de rattachement à une structure :

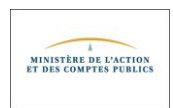

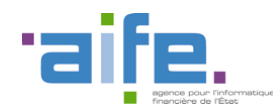

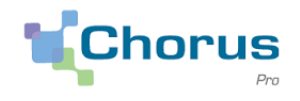

- o L'utilisateur doit rechercher la structure à laquelle il souhaite se rattacher. Dans l'écran de recherche de la structure, le critère « Type d'identifiant » n'est pas renseigné par défaut. L'utilisateur doit saisir au moins un critère pour pouvoir lancer la recherche. A défaut, le message d'erreur « Veuillez saisir au moins un critère pour votre recherche ! » apparaît.
- o Il est possible de rechercher une « Structure européenne hors France » ou de type « Structure hors Union européenne » en utilisant le critère identifiant.
- Le bloc de pagination est présent sur la liste des services d'une structure à laquelle l'utilisateur souhaite se rattacher.

# <span id="page-6-0"></span>**1.5.3. Création d'une structure (10/01)**

- Dans le cas d'une création de structure sans SIRET de type « Particulier », l'identifiant est généré automatiquement. Il est constitué de la concaténation des trois informations suivantes, renseignées par l'utilisateur
	- o 10 caractères numériques répondant aux critères suivants :
		- Rang 1 : sexe (1 pour les hommes et 2 pour les femmes)
		- Rang 2 et 3 : les deux derniers chiffres de l'année de naissance
		- Rang 4 et 5 : les deux chiffres du mois de naissance
		- Rang 6 à 10 : Code officiel géographique de l'INSEE du lieu de naissance
	- o Nom
	- o Prénom
- Quand le Nom de l'utilisateur contient un espace, l'identifiant construit automatiquement par Chorus Pro ne contient pas cet espace.
- <span id="page-6-1"></span>Une fois la structure créée, son identifiant ne peut plus être modifié.

# **1.5.4. Espace Mon compte – Particularité du portail de qualification**

 Dans l'espace « Mon compte » du portail de qualification, les options de pagination sont disponibles dans la rubrique « Mon matelas de données ».

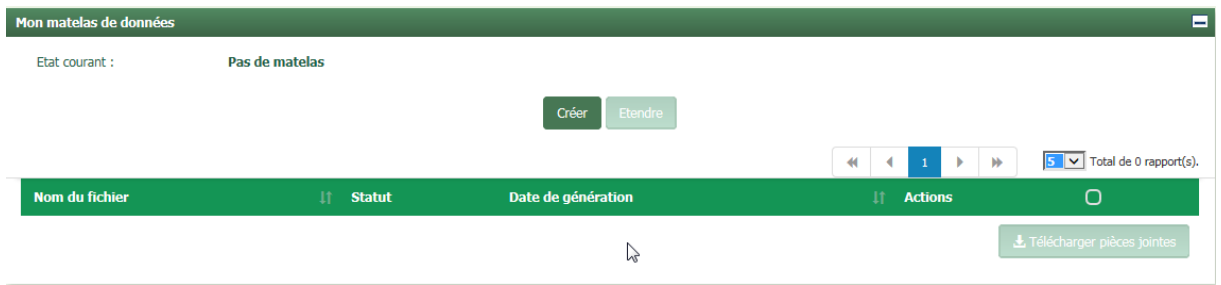

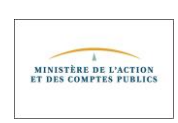

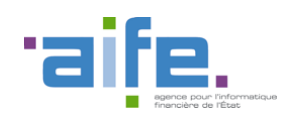

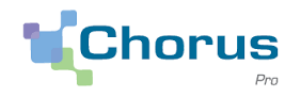

# <span id="page-7-0"></span>**1.6. Tableaux de bord**

- Dans les espaces « Factures émises », « Factures reçues », « Factures à valider » et « Factures de travaux » : en cliquant sur le lien dans la première colonne du tableau de bord, il est possible de naviguer dans la hiérarchie Structures / Services / Cadres de facturation / Utilisateurs.
- Les factures non rattachées à un service sont présentées sur une ligne nommée « Sans service » ; elles ne peuvent être consultées directement à ce niveau de la hiérarchie.

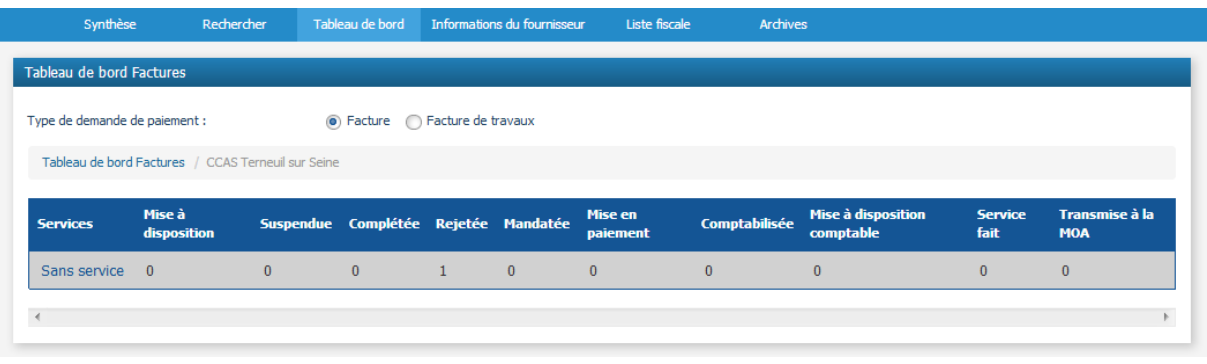

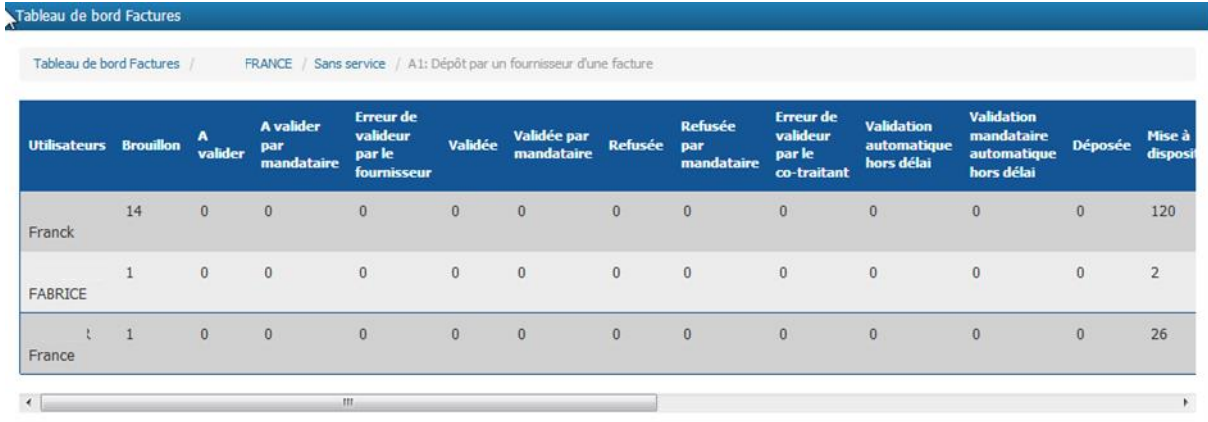

# <span id="page-7-1"></span>**1.7. Onglets de recherche**

 Lors d'une recherche sur un ou plusieurs critères avancés dans l'onglet « Rechercher » des espaces « Factures reçues », « Factures à valider » et « Factures de travaux », l'encart « Critères avancés » reste déplié.

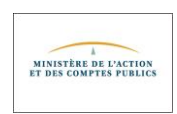

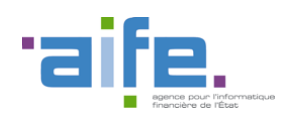

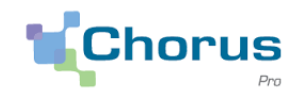

# <span id="page-8-0"></span>**1.8. Onglets Synthèse**

 Dans l'onglet « Synthèse » des espaces « Factures de travaux » et « Factures émises », il est possible de masquer les factures rejetées depuis plus de 10 jours.

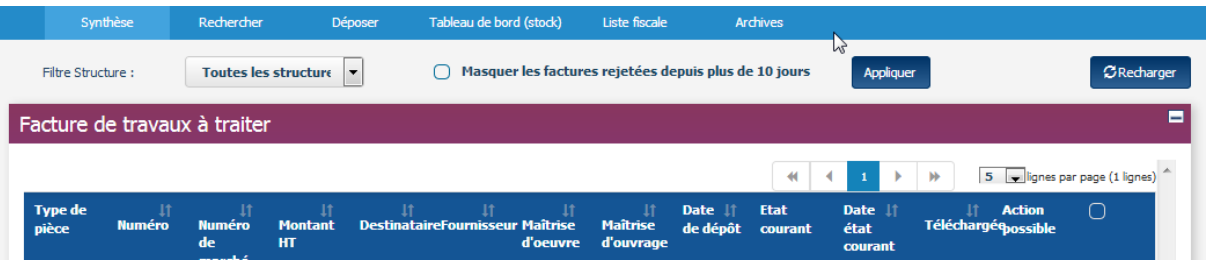

# <span id="page-8-1"></span>**1.9. Onglets Liste fiscale**

 Les accents sont correctement affichés lors de l'export de la liste fiscale au format CSV dans les espaces « Factures reçues », « Factures émises » et « Factures de travaux ».

# <span id="page-8-2"></span>**1.10. Onglets Archives**

 Les factures non modifiées depuis plus de deux ans ne sont plus accessibles via l'onglet « Rechercher » dans les espaces « Factures de travaux », « Factures émises » et « Factures reçues ». Ces factures sont archivées et peuvent être consultées à partir de l'onglet « Archives », présent dans les espaces précédemment cités.

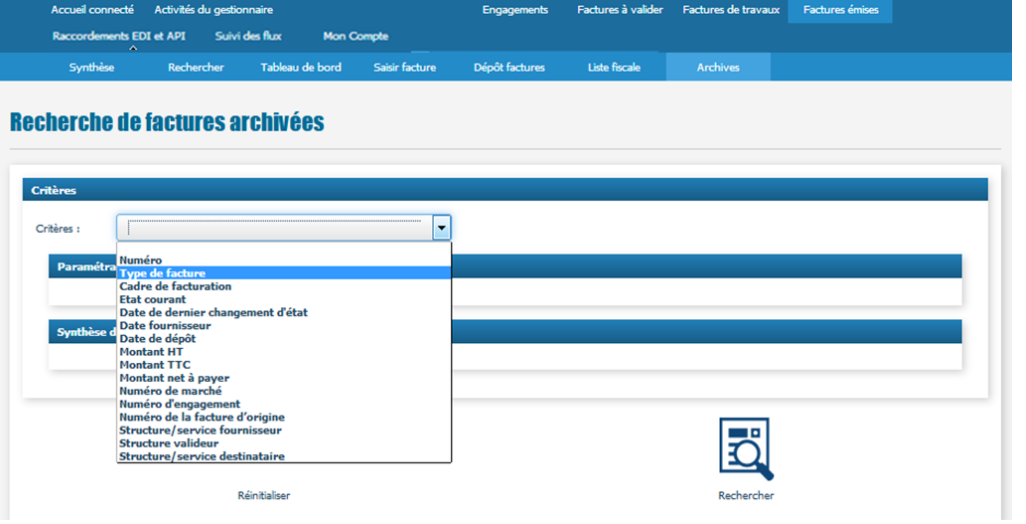

# <span id="page-8-3"></span>**1.11. Affacturage**

Les données relatives à l'identité de l'affactureur sont affichées sur la facture, le cas échéant.

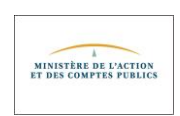

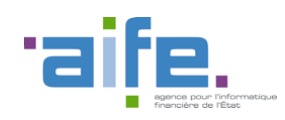

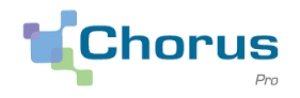

# <span id="page-9-0"></span>**1.12. Motifs de rejet**

 Les motifs de rejets disponibles dans les listes déroulantes dépendent du cadre de facturation de la facture et de l'espace dans lequel ils sont saisis. Ces motifs de rejets sont explicités dans le tableau présent en annexe de ce document.

# <span id="page-9-1"></span>**1.13. Espaces Factures**

<span id="page-9-2"></span>L'état courant d'une facture correspond au dernier état dans l'historique de la facture.

# <span id="page-9-3"></span>**1.13.1. Espace Factures émises**

### **1.13.1.1. Onglet Synthèse**

- Il est possible de télécharger une facture à l'état « A recycler » et « Suspendue ».
- Lorsque l'on traite une facture au statut « A recycler », le bouton « Vider service exécutant » est opérationnel.
- Une facture au statut « A recycler » peut être supprimée, soit par l'utilisateur à l'origine de la facture, soit par un gestionnaire de la structure émettrice (gestionnaire principal ou gestionnaire secondaire).
- <span id="page-9-4"></span> Lors de la duplication d'une facture déposée à l'origine en API, si celle-ci ne comportait pas de bloc *recapitulatifTVA*, le récapitulatif TVA est renseigné automatiquement à partir des lignes de TVA complétées.

# **1.13.1.2. Onglet Saisir facture (28/11)**

- Lors de la saisie d'une facture, une fois la structure fournisseur sélectionnée, le champ « Pays » est automatiquement renseigné.
- Lors de la saisie d'une facture par un utilisateur qui n'a pas encore créé son mandat de facturation, le message d'erreur suivant s'affiche : « Pour saisir une facture, il est nécessaire d'avoir un mandat. Nous vous invitons à en créer un dans votre fiche structure accessible dans les espaces « Activité du gestionnaire » ou « Mon Compte» ».

# <span id="page-9-5"></span>**1.13.1.3. Onglet Dépôt factures (28/11)**

<span id="page-9-6"></span> Lors du dépôt d'une facture, l'utilisateur peut retrouver les pièces jointes associées à son compte en cliquant sur le bouton « Gestion des pièces jointes ».

# **1.13.1.4.Onglet Rechercher (10/01)**

 L'export des résultats de la recherche dans l'espace « Factures émises » reprend l'ensemble des données des factures.

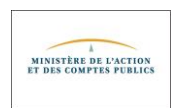

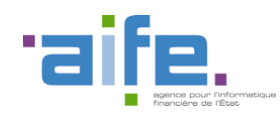

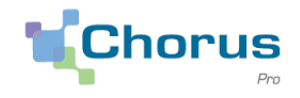

# <span id="page-10-0"></span>**1.13.1.5. Historique des factures**

- Dans l'historique d'une facture, les statuts « Service fait », « Mandatée », « Comptabilisée » et « Mise à disposition du comptable » sont bien restitués.
- Lors de la consultation du suivi du traitement d'une facture par un utilisateur, dans le bloc « Historique des actions utilisateur », la colonne « Date et heure » est renseignée.

# <span id="page-10-1"></span>**1.13.1.6. Onglet Liste Fiscale**

<span id="page-10-2"></span> Dans l'export de la liste fiscale au format XML, les colonnes « Date fournisseur » et « Date dépôt » sont correctement renseignées.

# **1.13.1.7.Ecran Suivi du traitement (10/01)**

<span id="page-10-3"></span> La « Date de passage » et le statut des factures à destination de la structure Etat correspondent à la dernière mise à jour dans l'application de gestion financière de l'Etat (Cœur Chorus).

# <span id="page-10-4"></span>**1.14.2. Espace Factures reçues**

### **1.14.2.1. Onglet Synthèse**

- Dans l'onglet « Synthèse », les factures de type avoir sont affichées et typées « Avoir ».
- <span id="page-10-5"></span>Pour les factures avec type de TVA « Exonéré », le motif d'exonération est affiché sur la facture.

### **1.14.2.2. Onglet Rechercher**

 Dans l'onglet « Rechercher », le tableau de résultats de la recherche s'ouvre toujours sur la première page de résultats.

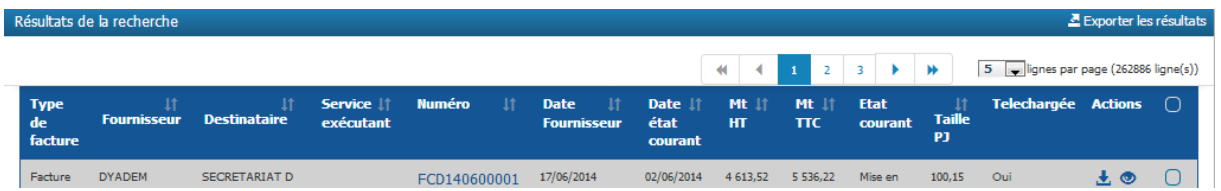

# **1.14.2.3. Onglet Tableau de bord**

<span id="page-10-6"></span>Les factures au statut « Service fait » apparaissent dans le tableau de bord de l'espace « Factures reçues ».

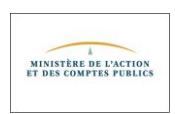

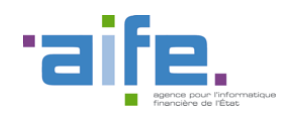

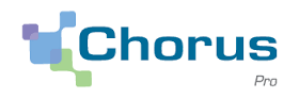

### **1.14.2.4. Onglet Liste fiscale**

<span id="page-11-0"></span>Dans l'onglet « Liste fiscale », il est possible d'effectuer un tri sur les colonnes.

### <span id="page-11-1"></span>**1.14.3. Espace Factures de travaux**

- Les factures au statut « Brouillon » apparaissent dans le fil d'évènement de l'espace « Factures de travaux ».
- Le motif de rejet « Autre » est renommé « Autre motif sans erreur de montant ».
- Le cadre de facturation A24 (Décompte général et définitif tacite par une MOE) est disponible à la saisie dans la liste des cadres de facturation des factures de travaux.
- La liste déroulante des coordonnées bancaires du fournisseur est alimentée lors du dépôt d'une facture de travaux en tant que maître d'ouvrage ou maître d'œuvre.
- Une facture de travaux avec cadre de facturation A10 (dépôt par un sous-traitant d'une demande de paiement de dans le cadre des marchés de travaux) peut être prise en compte par une maîtrise d'ouvrage (MOA) si les conditions suivantes sont respectées :
	- o Le cadre de facturation est A10
	- o La facture est au statut « MISE\_A\_DISPOSITION\_MOA »
	- o Le destinataire est une « Structure avec MOA » ou une « Structure exclusivement MOA »

Un bouton « Prendre en compte » est ajouté à l'écran de consultation de la facture.

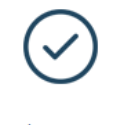

Prendre en compte

# <span id="page-11-2"></span>**1.14.4. Espace Factures à valider**

- Il est possible de refuser une facture de travaux en tant que valideur sans renseigner de maîtrise d'œuvre.
- L'identifiant du bordereau de suivi est tronqué à 50 caractères maximum. De ce fait, tous les bordereaux peuvent maintenant être consultés.

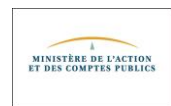

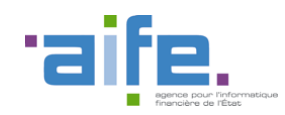

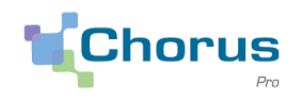

# <span id="page-12-1"></span><span id="page-12-0"></span>**1.15. Espaces Sollicitations**

# **1.15.2. Sollicitations émises**

- Les utilisateurs simples peuvent consulter uniquement les sollicitations qu'ils ont émises.
- <span id="page-12-2"></span> Lors de la saisie d'une sollicitation, seules les structures auxquelles un utilisateur est rattaché peuvent être sélectionnées dans le menu déroulant « Structure émettrice ».

# **1.15.3. Sollicitations reçues**

Dans les notifications quotidiennes, les numéros des sollicitations sont correctement affichés.

# <span id="page-12-3"></span>**1.16. Espace Engagements (10/01)**

- Dans l'espace « Engagements », les Baux, Décisions diverses, et Subventions sont disponibles pour les partenaires ayant contracté ce type d'engagement avec un service de l'Etat. Remarque : Il n'y a pas de reprise d'historique, seuls les Baux, Décisions diverses et Subventions commandés après le 11/11 seront disponibles. Si une facture doit référencer un bail, une décision diverse ou une subvention non disponible, une sollicitation doit être créée pour un traitement manuel.
- Depuis l'onglet « Synthèse », il est possible de filtrer les engagements en sélectionnant une structure.
- Dans l'écran « Suivi de traitement », il est possible d'effectuer des tris sur les colonnes du tableau.

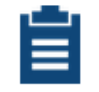

#### Suivi de traitement

 La création à J d'un nouvel engagement dans l'application de gestion financière de l'Etat entraine l'apparition de ce dernier dans l'espace « Engagement » de Chorus Pro à J+1 au statut « commandé ».

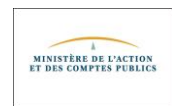

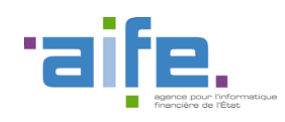

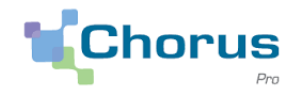

# <span id="page-13-0"></span>**1.17. Espace Raccordements EDI et API**

- Dans l'onglet « Rechercher fiche EDI », lors de l'export des résultats de la recherche, le fichier CSV contient les informations suivantes :
	- o Partenaire (SIRET et libellé structure)
	- o Type de raccordement
	- o Protocole de raccordement
	- o Code interface
	- o Code Appli Partenaire
	- o Date de début
	- o Date de fin
	- o Etat courant
	- o Type d'intégration

# <span id="page-13-1"></span>**1.18. Espace Suivi des Flux**

- La consultation d'un flux possédant des factures de plusieurs fournisseurs différents est possible via l'espace « Suivi des flux ».
- Suite au dépôt d'un flux, le compte-rendu est généré, quel que soit le nombre de factures dans ce flux.

# <span id="page-13-2"></span>**1.19. Espace Suivi des Flux – Particularité du portail de qualification (10/01)**

Il est possible de déposer des flux via l'onglet « Déposer un flux » de l'espace « Suivi des flux » en qualification.

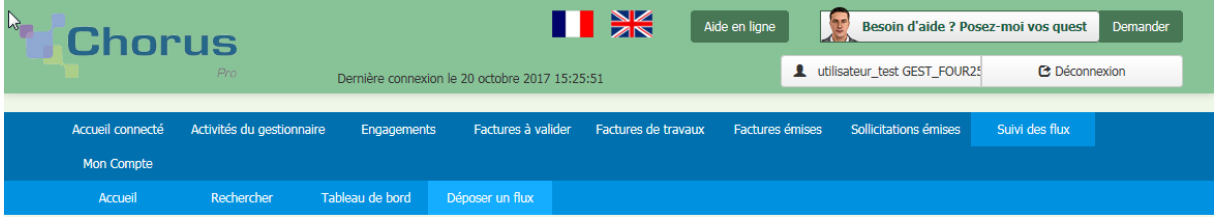

- La génération du flux pivot FEN36 à destination d'une structure publique autre que l'Etat a été corrigée.
- Le compte rendu d'intégration d'un lot de flux précise le numéro du flux en erreur.

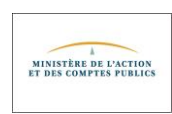

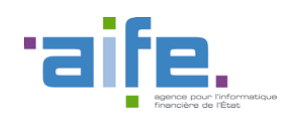

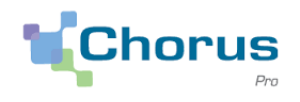

# <span id="page-14-0"></span>**1.20. Espace Mémoires de frais de justice – Portail de qualification**

Sur le portail de qualification, l'espace « Mémoires de frais de justice » est disponible. Pour y accéder, ouvrir l'espace sur l'une des structures du matelas de données (pour plus d'informations sur l'ajout d'espace, consulter le guide utilisateur [Créer sa fiche structure\)](https://communaute.chorus-pro.gouv.fr/documentation/creer-une-fiche-structure/).

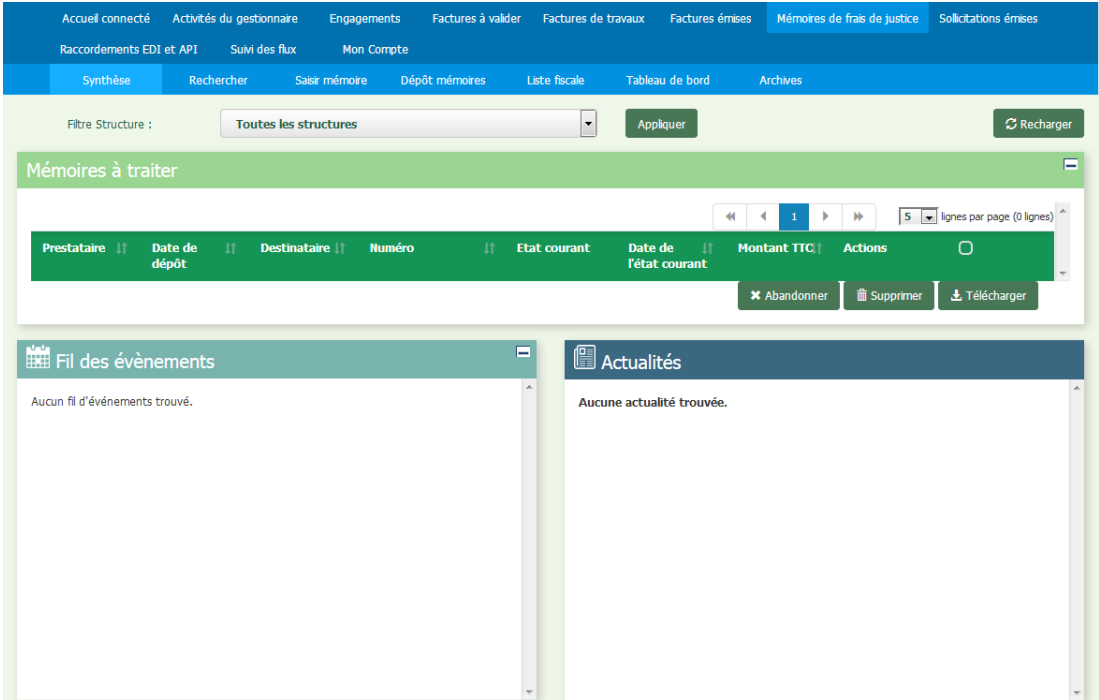

# <span id="page-14-1"></span>**1.20.1. Onglet Saisir mémoire (10/01)**

- Un mémoire de frais de Justice saisi sur le portail contient au maximum 20 lignes de prestation.
- Les seuls types de TVA disponibles à la saisie pour un mémoire de frais de justice sont « TVA sur les encaissements », « TVA sur les débits » et « Exonéré »
- La seule devise proposée pour la saisie d'un mémoire de frais de justice est l'euro.
- Lors de la saisie d'un mémoire de frais de justice par un utilisateur qui n'a pas encore créé son mandat de facturation, le message d'erreur suivant s'affiche : « Pour saisir un mémoire, il est nécessaire d'avoir un mandat. Nous vous invitons à en créer un dans votre fiche structure accessible dans les espaces « Activité du gestionnaire » ou « Mon Compte» ».
- La liste des juridictions proposée lors de la saisie d'un mémoire de frais de justice est complète. Elle s'affiche sous forme de menu déroulant, avec un ascenseur.
- La zone « Numéro de facture » est saisissable sur un mémoire de frais de justice. Ce numéro de facture est composé de 16 caractères maximum limités aux caractères alphanumériques, auxquels sont ajoutés les caractères spéciaux « - » et « . ».

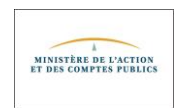

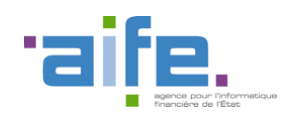

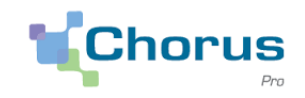

# <span id="page-15-0"></span>**1.21. Espace Demande de remboursement TIC – Portail de qualification**

 Sur le portail de qualification, l'espace « Demande de remboursement » est disponible. Pour y accéder, ouvrir l'espace sur l'une des structures du matelas de données (pour plus d'informations sur l'ajout d'espace, consulter le guide utilisateur *[Créer sa fiche structure](https://communaute.chorus-pro.gouv.fr/documentation/creer-une-fiche-structure/)*).

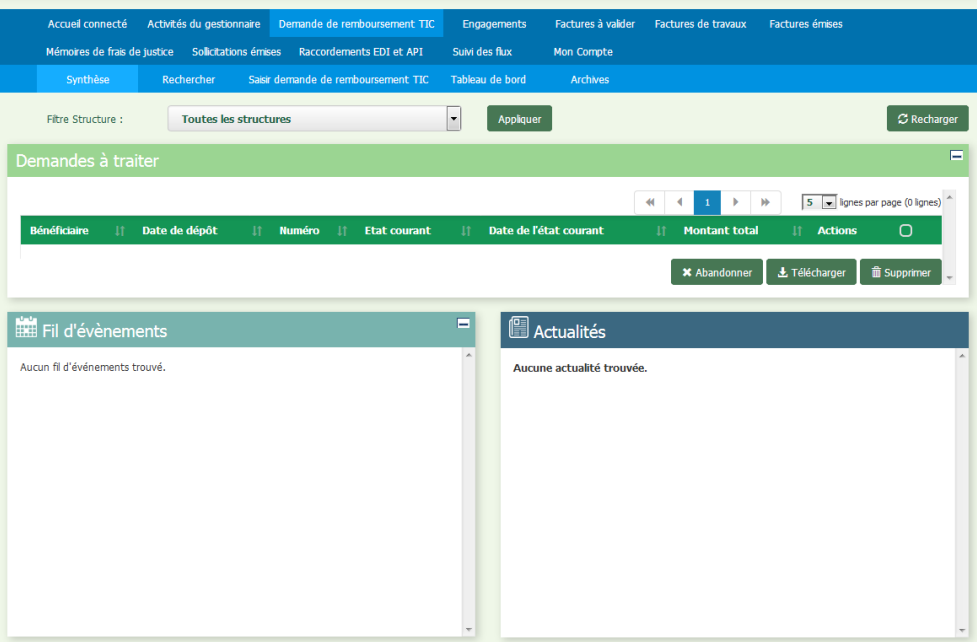

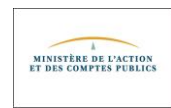

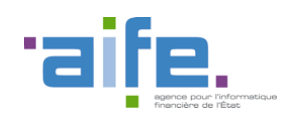

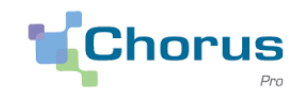

# <span id="page-16-1"></span><span id="page-16-0"></span>**2. Modifications ayant un impact sur les services exposés (API)**

# **2.1. Livraison des services de la V1.3.2**

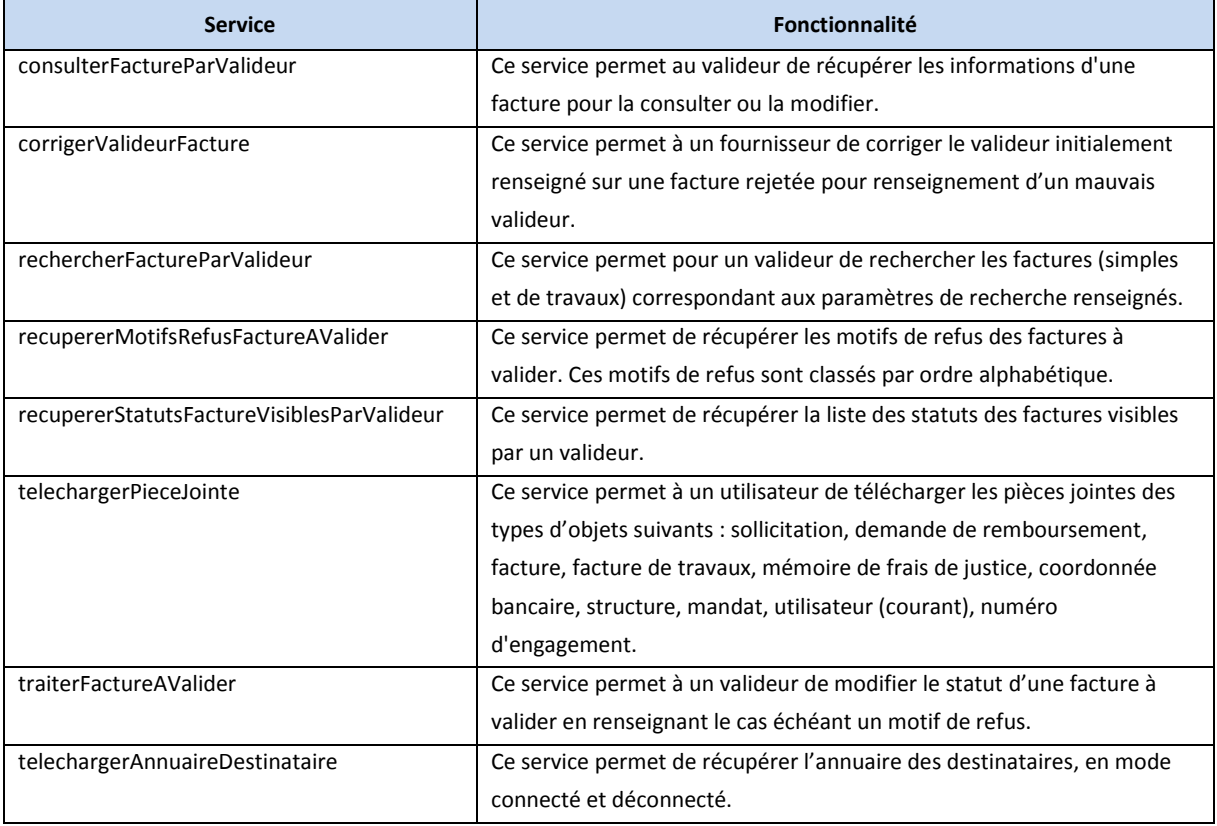

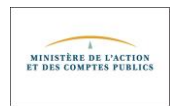

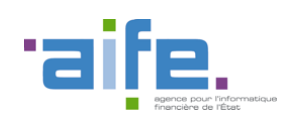

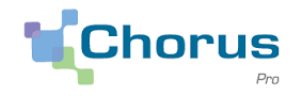

# <span id="page-17-0"></span>**2.2. Modification des services (10/01)**

- Le **service prendreEnCompteUneFactureDeTravaux** peut être sollicité par une maîtrise d'ouvrage afin qu'une facture de travaux passe à l'état « PRISE\_EN\_COMPTE\_MOA ». Deux conditions sont nécessaires :
	- o Le sous-traitant envoie sa demande de paiement au cadre A10 en renseignant le titulaire et le destinataire qui a une MOA paramétrée « Structure avec MOA » ou « Structure exclusivement MOA ».
	- o Le sous-traitant ne renseigne pas la MOE et le titulaire ne renseigne pas la MOE en validant ou refusant la demande de paiement.
- Dans le service **telechargerPieceJointe**, la balise qui contient le numéro de la facture est intitulée *demandePaiement*.
- Un contrôle d'habilitation est effectué lors de l'appel du service **telechargerPieceJointe**.
- Lors d'une recherche effectuée à partir du service **rechercherCategorieSollicitation**, les catégories « Connecté » et « Non connecté » des sollicitations et les libellés des sous-catégories sont affichés.
- Le champ *tailleTotalePiecesJointes* du service **consulterFactureParRecipiendaire** est correctement alimenté.
- Les services **rechercherFactureParRecipiendaire** et **rechercherFactureTravaux** permettent de rechercher le cadre de facturation A5 (dépôt par un fournisseur d'un état d'acompte).
- Lors de l'appel du service **consulterStructure**, les attributs *estMOA* et *estMOAuniquement* sont retournés.
- Lors d'un appel du service **rechercherFactureParFournisseur**, les numéros de flux sont correctement affichés.
- Le service **rechercherEngagementJuridique** permet de rechercher les engagements associés à une structure.
- Le service **consulterHistorique** permet maintenant de consulter les factures à l'état « Service fait », « Mandatée », « Comptabilisée » et « Mise à disposition du comptable ».
- Lors de la soumission d'une facture via le service **soumettreFacture**, il n'est pas possible de joindre plusieurs fois une pièce jointe de même identifiant.
- Lors d'un appel du service **soumettreFacture**, il est nécessaire de renseigner une pièce jointe principale pour le mode de dépôt DEPOT\_PDF\_API ou DEPOT\_PDF\_SIGNE\_API.
- Lors de l'appel du service **soumettreFactureTravaux**, il est possible de saisir le paramètre *numeroFactureSaisi* à 21 caractères.
- Lors de l'appel du service **soumettreFacture**, les champs *ligneTvaMontantTvaParTaux*, *montantTVA*, *montantTtcTotal* et *montantAPayer* peuvent comporter une décimale à 6 chiffres maximum.
- Lors d'un appel du service **soumettreFacture**, si le destinataire de la facture a le paramétrage « Le numéro d'engagement ou le code de service est obligatoire » renseigné à « Oui », on vérifie que le champ *numeroBonCommande* est renseigné ou que le champ *codeServiceExecutant* du destinataire est renseigné avec une valeur existante.
- Les délais de réponse aux appels des services **rechercherFactureParRecipiendaire** et **consulterFactureParRecipiendaire** ont été améliorés.
- **Rappel** : conformément aux spécifications externes, la taille maximale d'un dossier téléchargé grâce au service **telechargerGroupeFacture** est de 120 Mo, quel que soit le nombre de factures téléchargées.

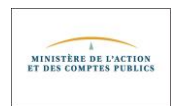

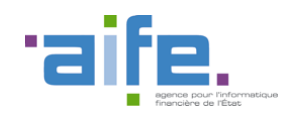

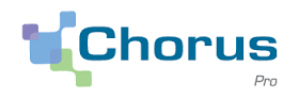

 Si la structure publique destinataire a rendu obligatoire le renseignement du numéro d'engagement, un contrôle de présence est effectué sur ce numéro d'engagement lors du dépôt d'une facture via le service **soumettreFacture**.

# <span id="page-18-0"></span>**2.3. Modification des services – Particularité du portail de qualification**

 Sur le portail de qualification, lors de l'appel du service **consulterFactureParRecipiendaire**, le détail des pièces jointes est complet dans la balise *pieceJointe* du bloc *listeDesPiecesJointes*.

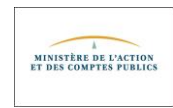

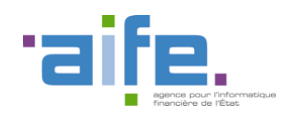

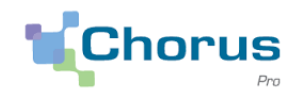

# <span id="page-19-0"></span>**3. Modifications ayant un impact sur les flux**

### <span id="page-19-1"></span>**3.1. Transverse**

 Sur tous les flux, si la structure émettrice a une immatriculation de type Tahiti, un contrôle vérifie que l'identifiant comporte 9 caractères.

# <span id="page-19-2"></span>**3.2. Détermination du statut**

- Le statut « En cours d'acheminement » d'une facture n'est plus disponible sur le portail.
- Les factures déjà payées (cadre de facturation A2), passent du statut « Mise à disposition du destinataire » à « Mise en paiement » dès lors qu'elles sont reçues par l'application destinataire.
- Suite à l'intégration du compte-rendu des flux de statuts des factures provenant d'applications de structures publiques (FSO1300 ou CEN0036), si l'intégration est en erreur, le statut initial de la facture n'est pas modifié.

# <span id="page-19-4"></span><span id="page-19-3"></span>**3.3. Flux entrant dans Chorus Pro**

### **3.3.1. Flux E1 UBL Invoice FSO1100**

Lors du dépôt d'un flux E1 UBL Invoice - FSO1100A sur le portail, si le destinataire n'est pas renseigné ou connu de Chorus Pro, la demande de paiement est rejetée au motif de SIRET inconnu, sauf si un code service de l'Etat est renseigné auquel cas la structure « SERVICES DE L'ETAT (Siret 11000201100044) est positionnée comme structure destinataire.

### **3.3.2. Flux E2 CPPFacturemixte – FSO1113A**

<span id="page-19-5"></span> Seules les factures avec des cadres de facturation correspondant à des factures de travaux peuvent être envoyées à une structure de type « MOA uniquement », via un flux au format E2 CPPFacturemixte – FSO1113A.

# <span id="page-19-6"></span>**3.4. Flux sortant de Chorus Pro**

 Dans le flux pivot FEN0036A, la balise « code pays » du bloc « fournisseur » est renseignée. Si la structure destinataire n'a pas de code pays, le code pays renseigné par défaut sera "FR".

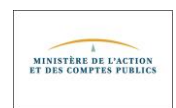

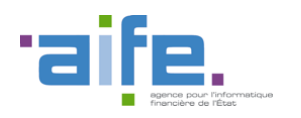

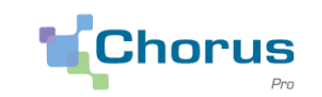

# **Annexe**

#### **Libellé des motifs de rejet par espace et cadre de facturation**

<span id="page-20-0"></span>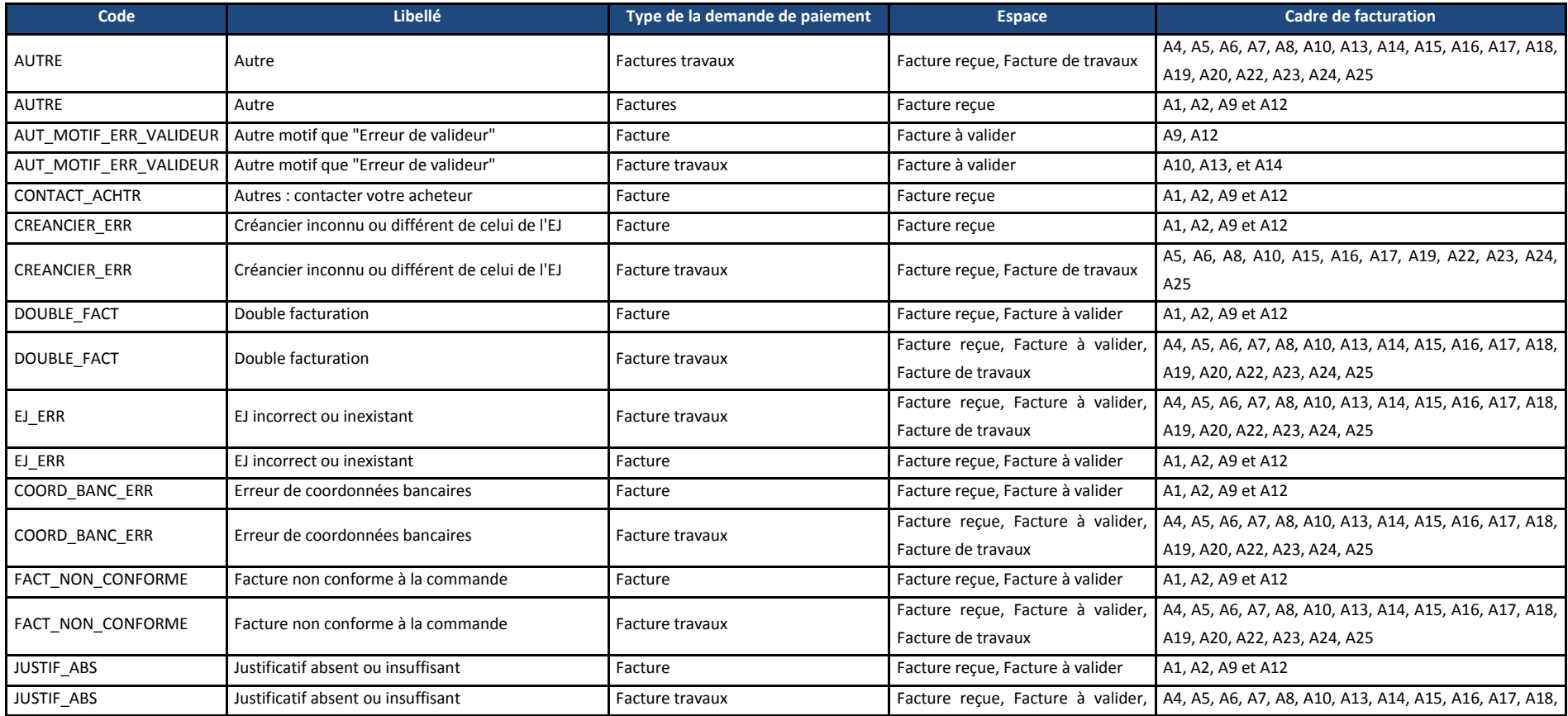

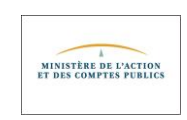

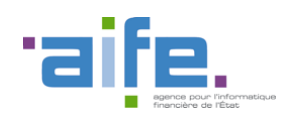

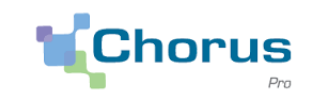

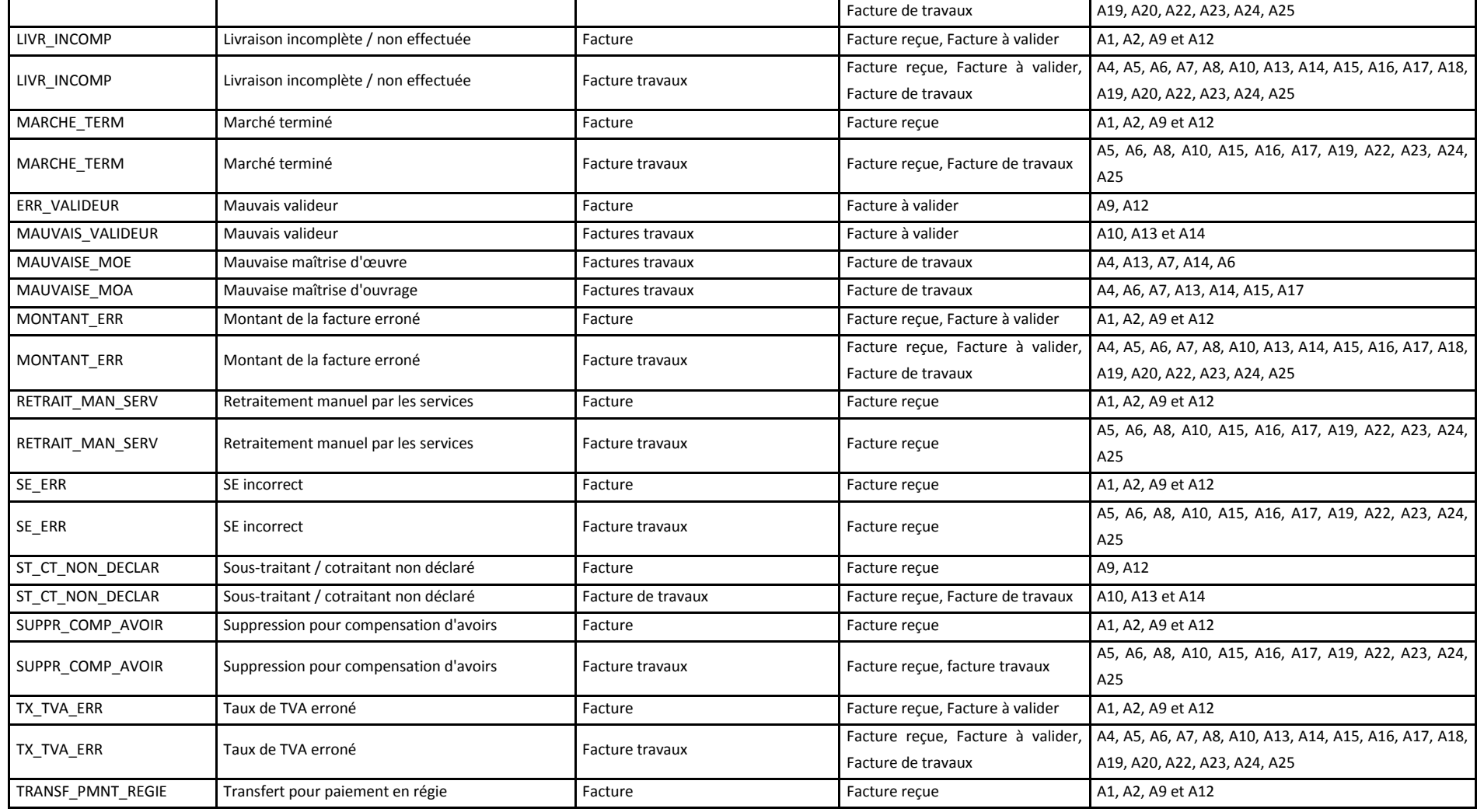

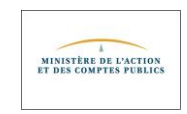